### DIB Express Transfer

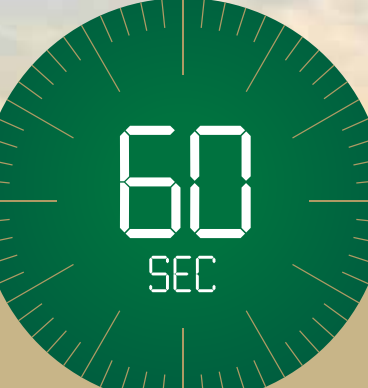

# UAE to Jordan in 60 seconds

Choose the express way to make transfers.

### Steps to add new beneficiary (Via alt online)

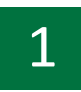

1 Login to **alt** online by entering your username and password Click on 'Transfers'

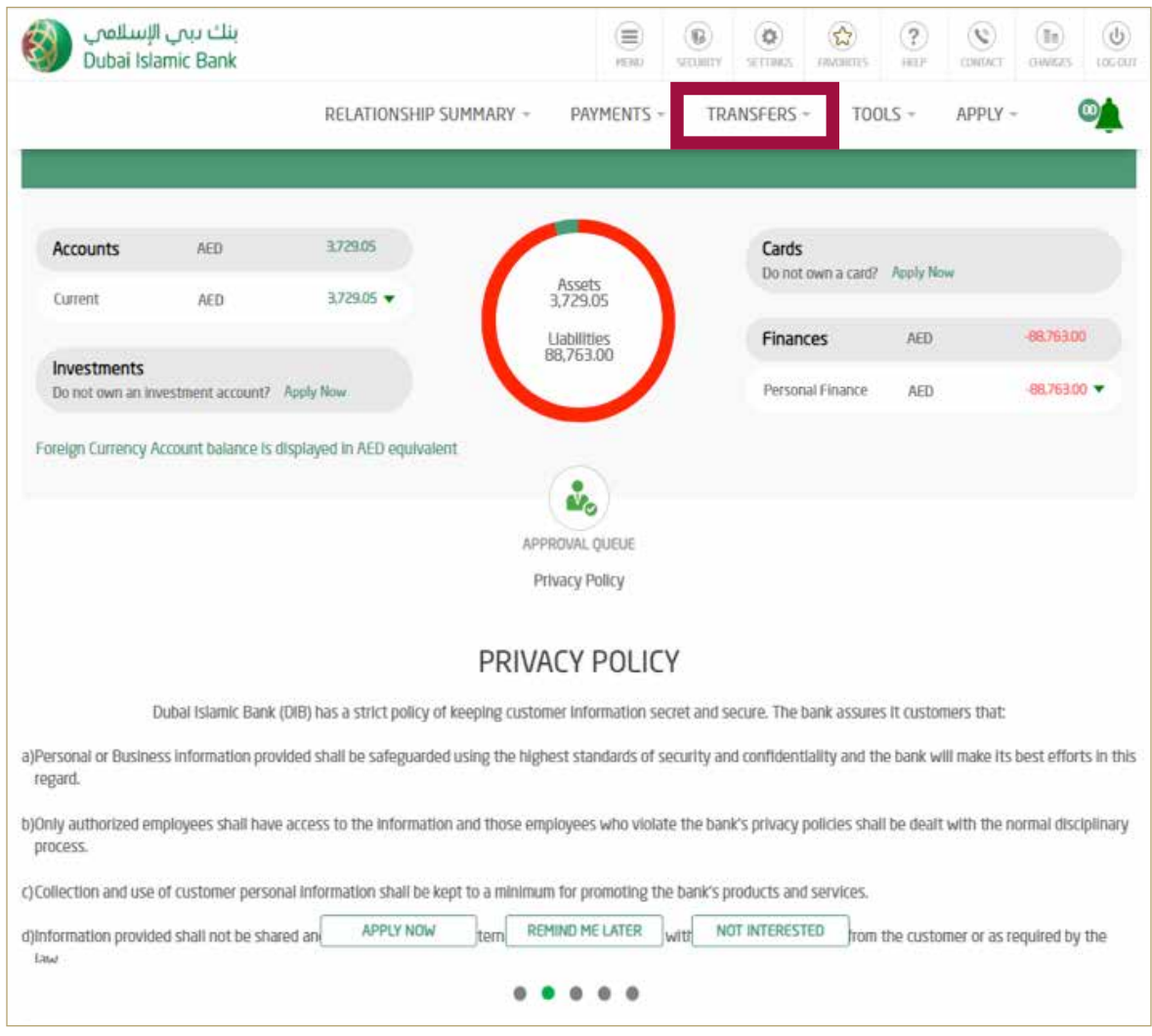

### 2 Click on 'Express Transfer'

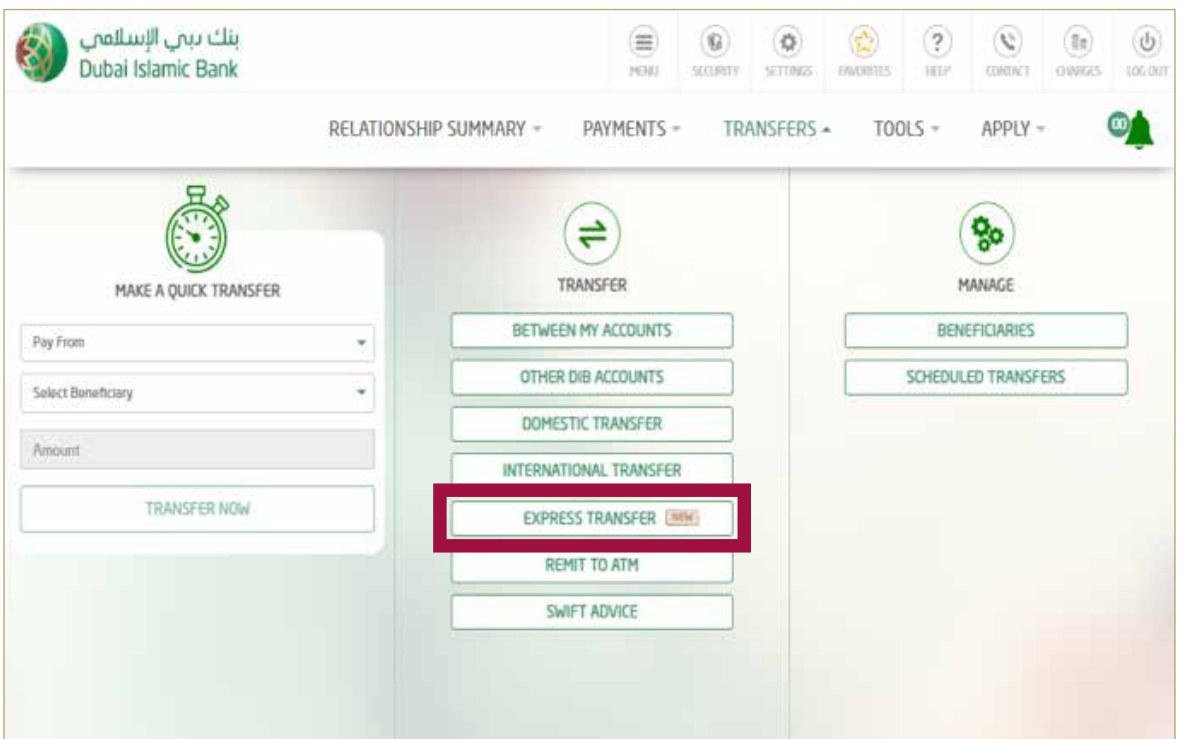

3 Select the Account from which you would like to transfer from.

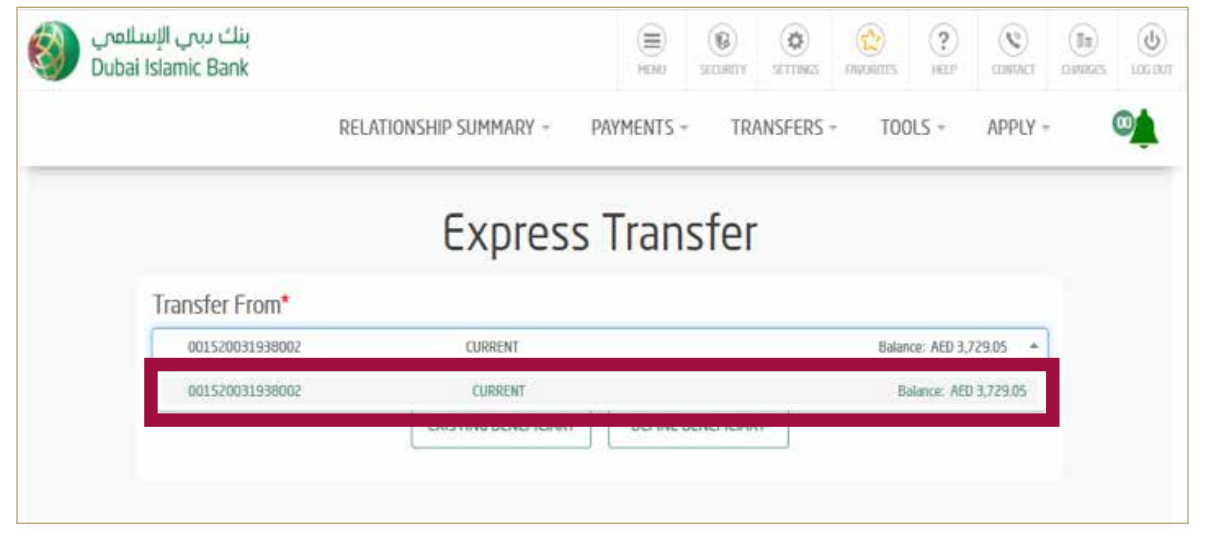

4 Click on 'Define Beneficiary"

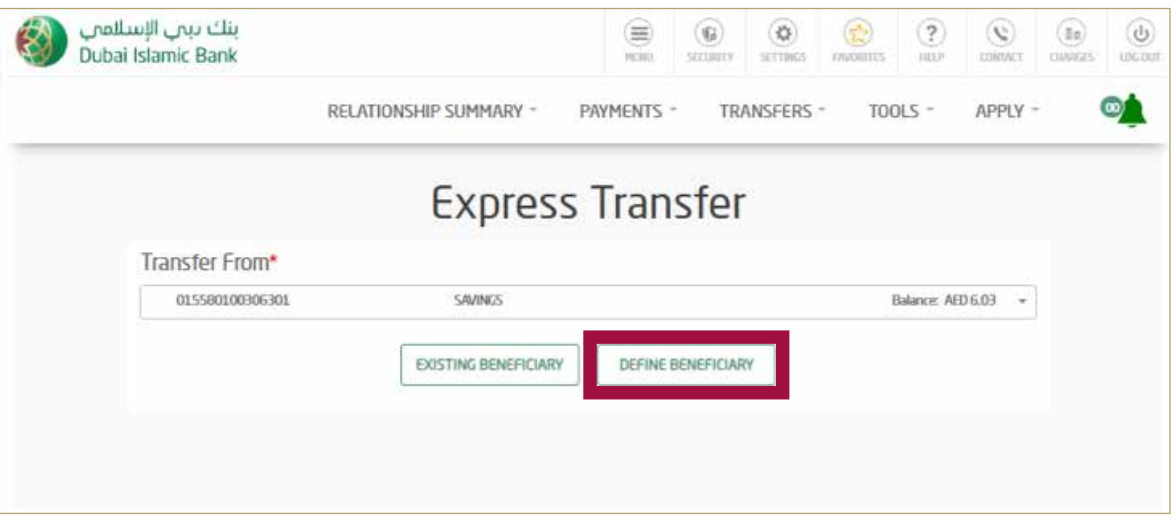

### 5 Select 'Add Beneficiary"

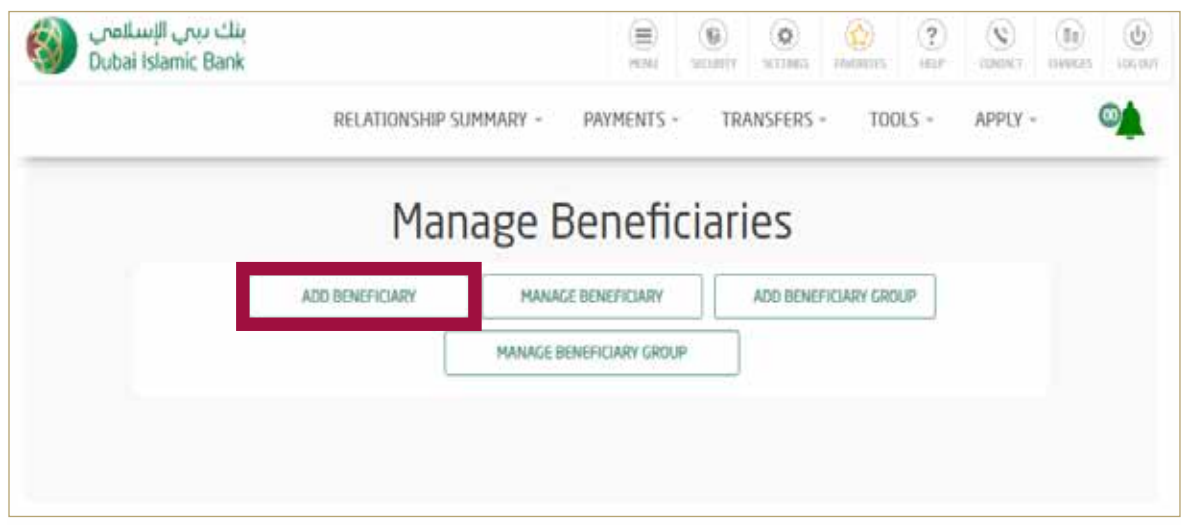

6 Select Transfer Type - "Express Transfer" Enter Beneficiary Nickname Enter Beneficiary Bank country - "JORDAN"

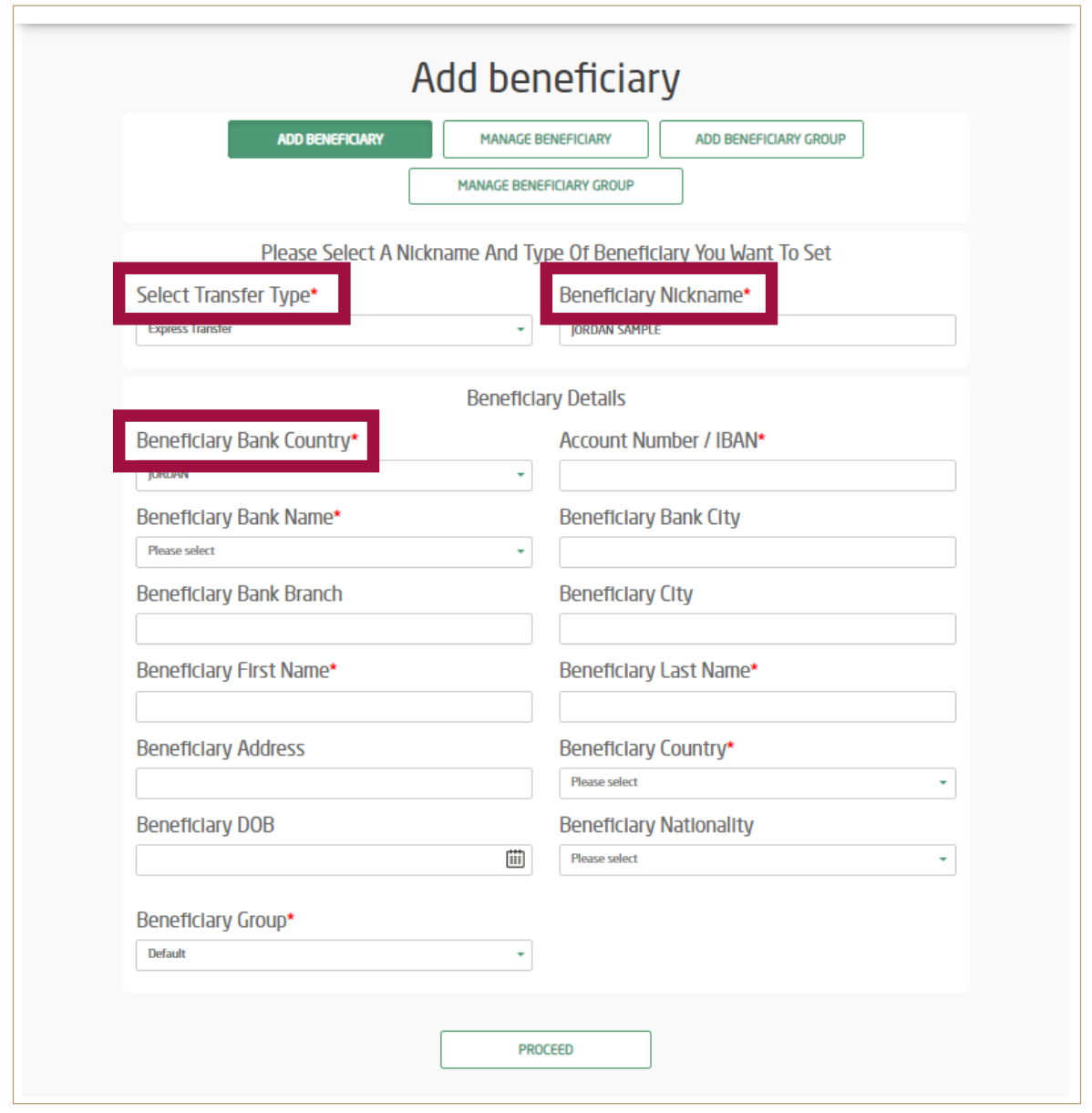

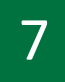

### 7 Enter below beneficiary details

- Select Transfer Type as "Express Transfer"
- Enter Nickname and Select Bank Country as "Jordan"
- Enter Beneficiary IBAN Number & Bank Name
- Enter Beneficiary Bank City, Bank Branch
- Beneficiary Date of Birth and Nationality
- Once all the informations are entered, click Proceed

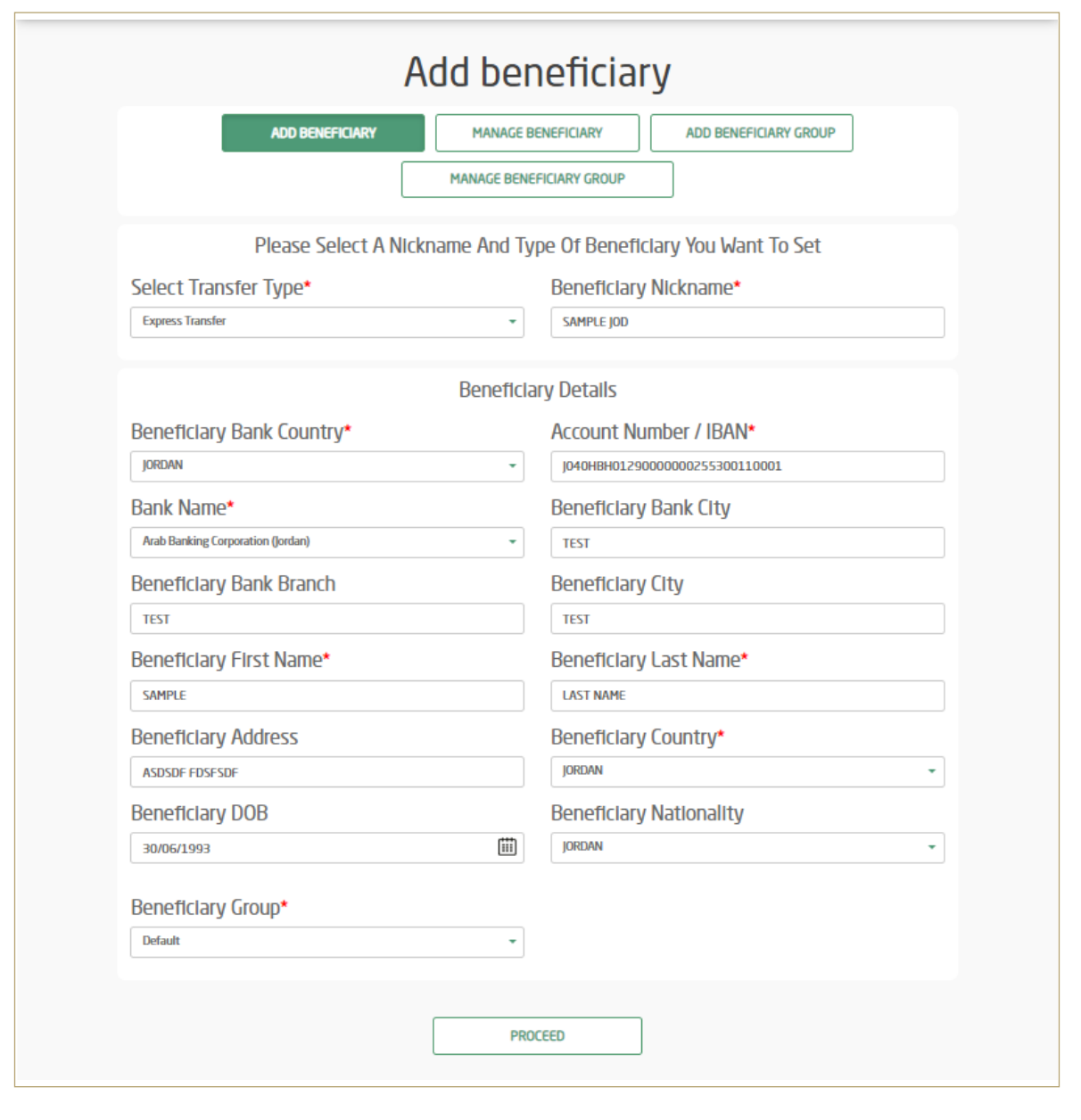

### 8 Click – Send OTP Enter OTP and click Confirm

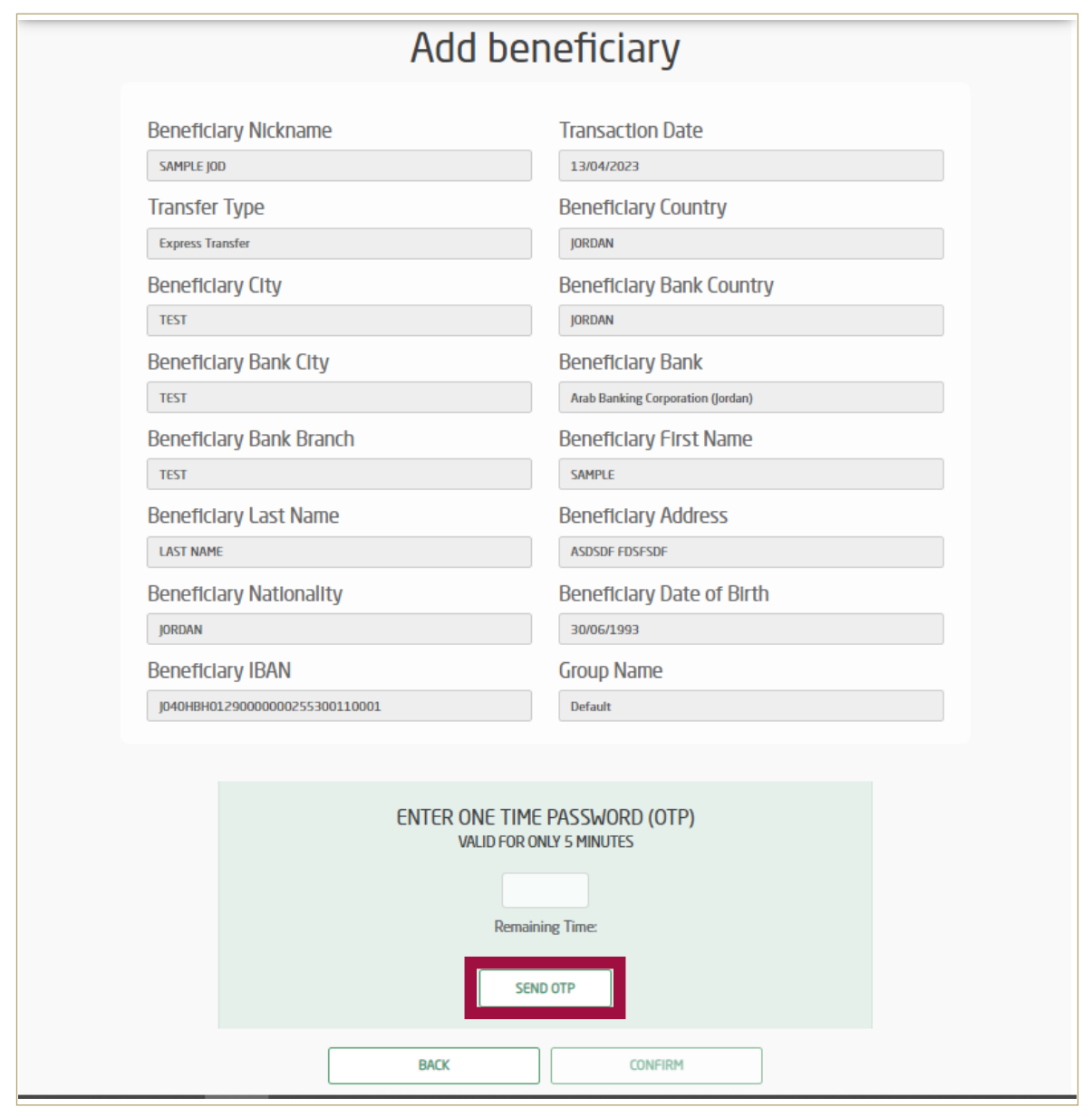

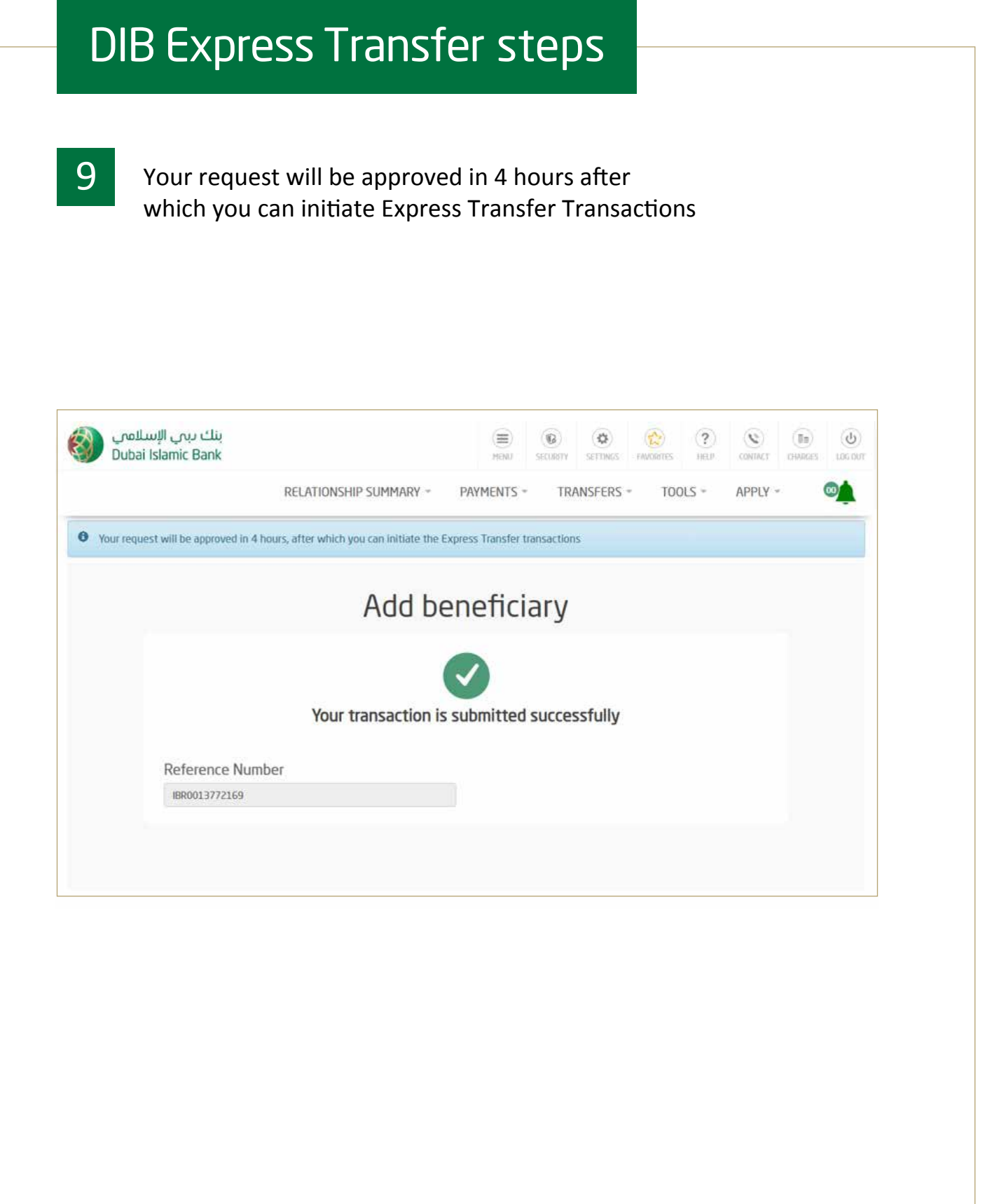

### How to Initiate Express Transfer Transaction Via alt online

1 Login by entering your username and password Click on 'Transfers'

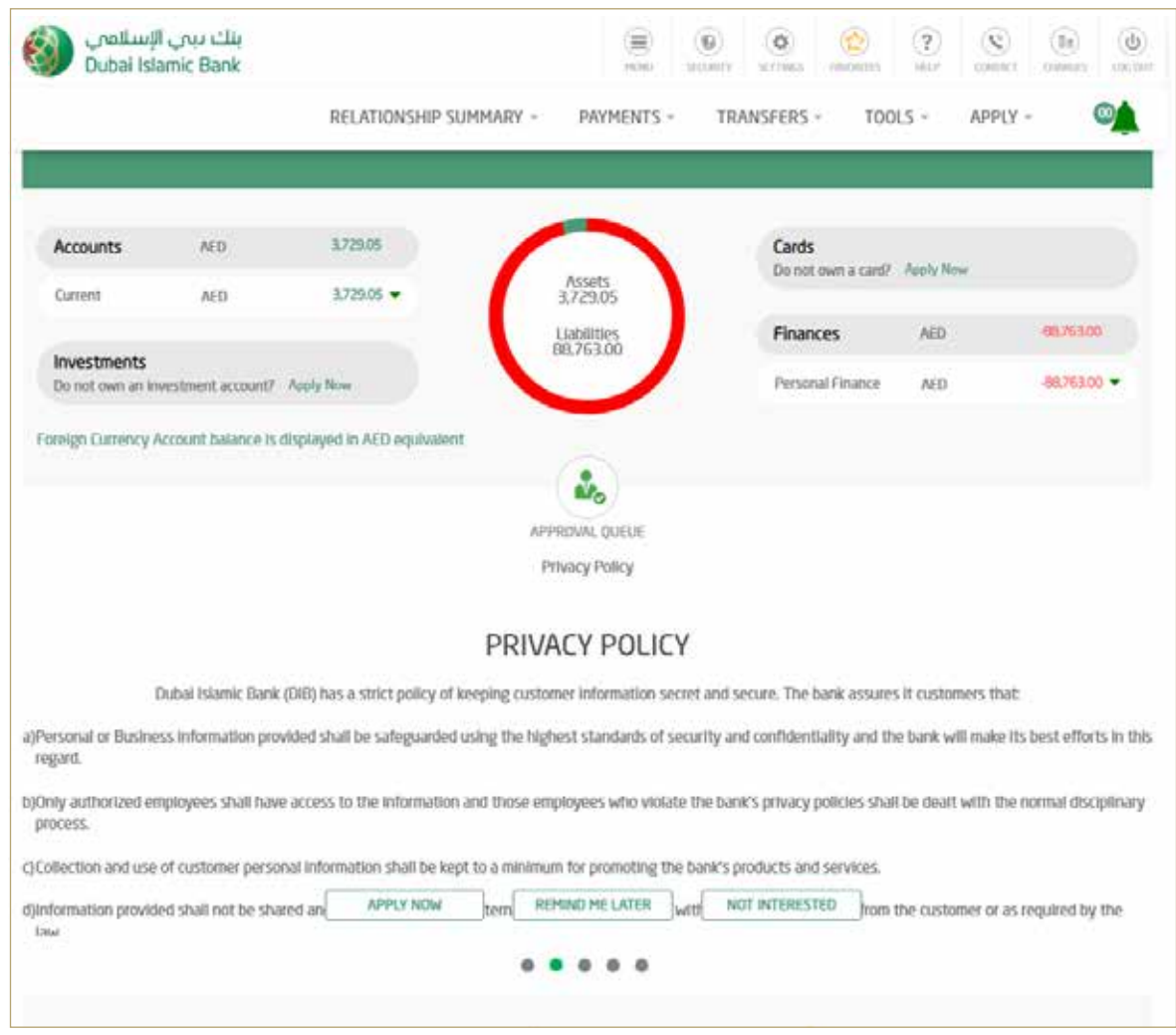

### 11 Click on 'Express Transfer'

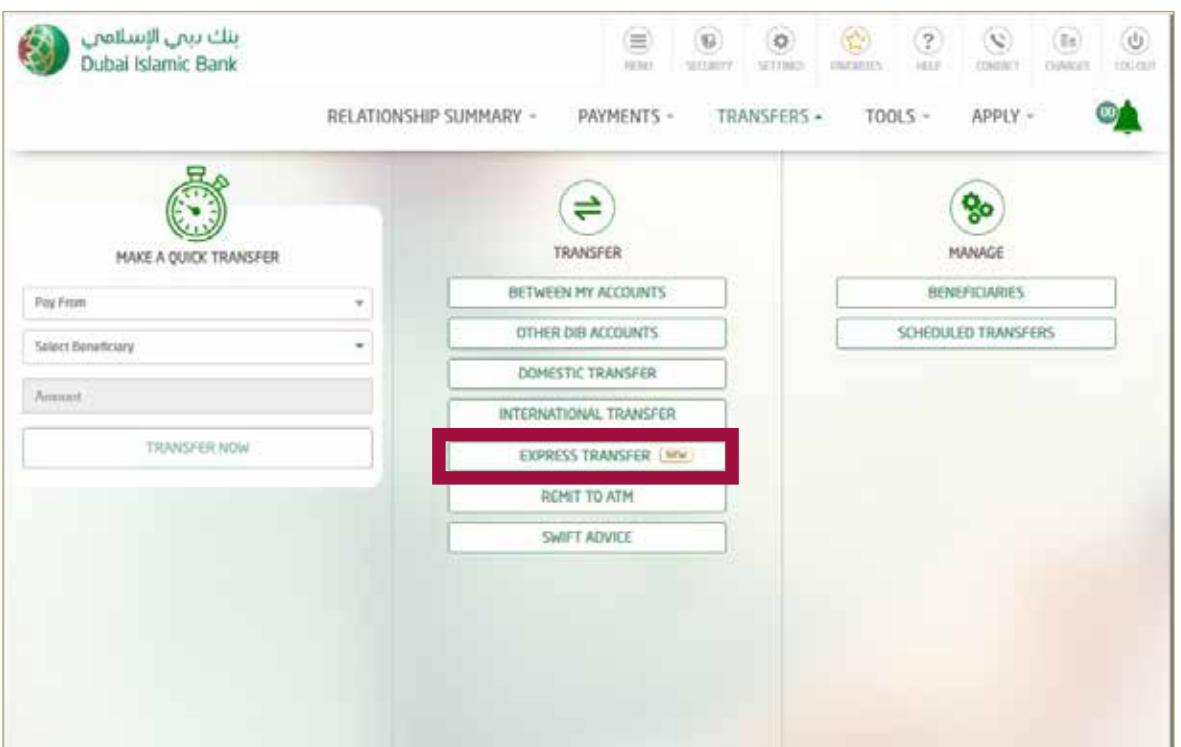

12 Select the Account from which you would like to transfer from.

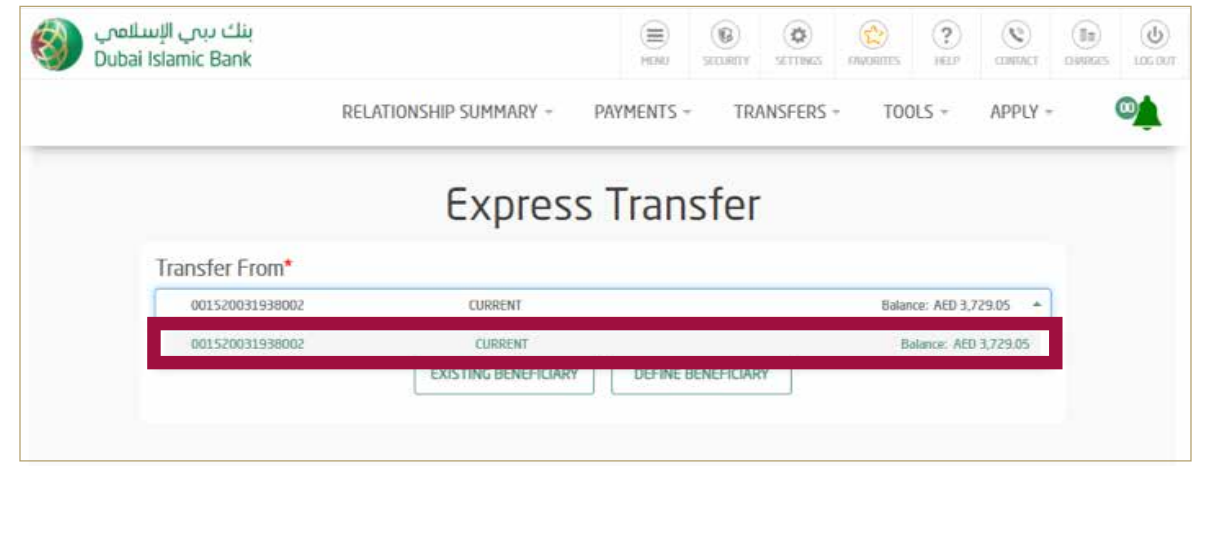

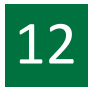

**12** Click on 'Existing Beneficiary'<br>Select 'Beneficiary Nickname' Select 'Beneficiary Nickname'

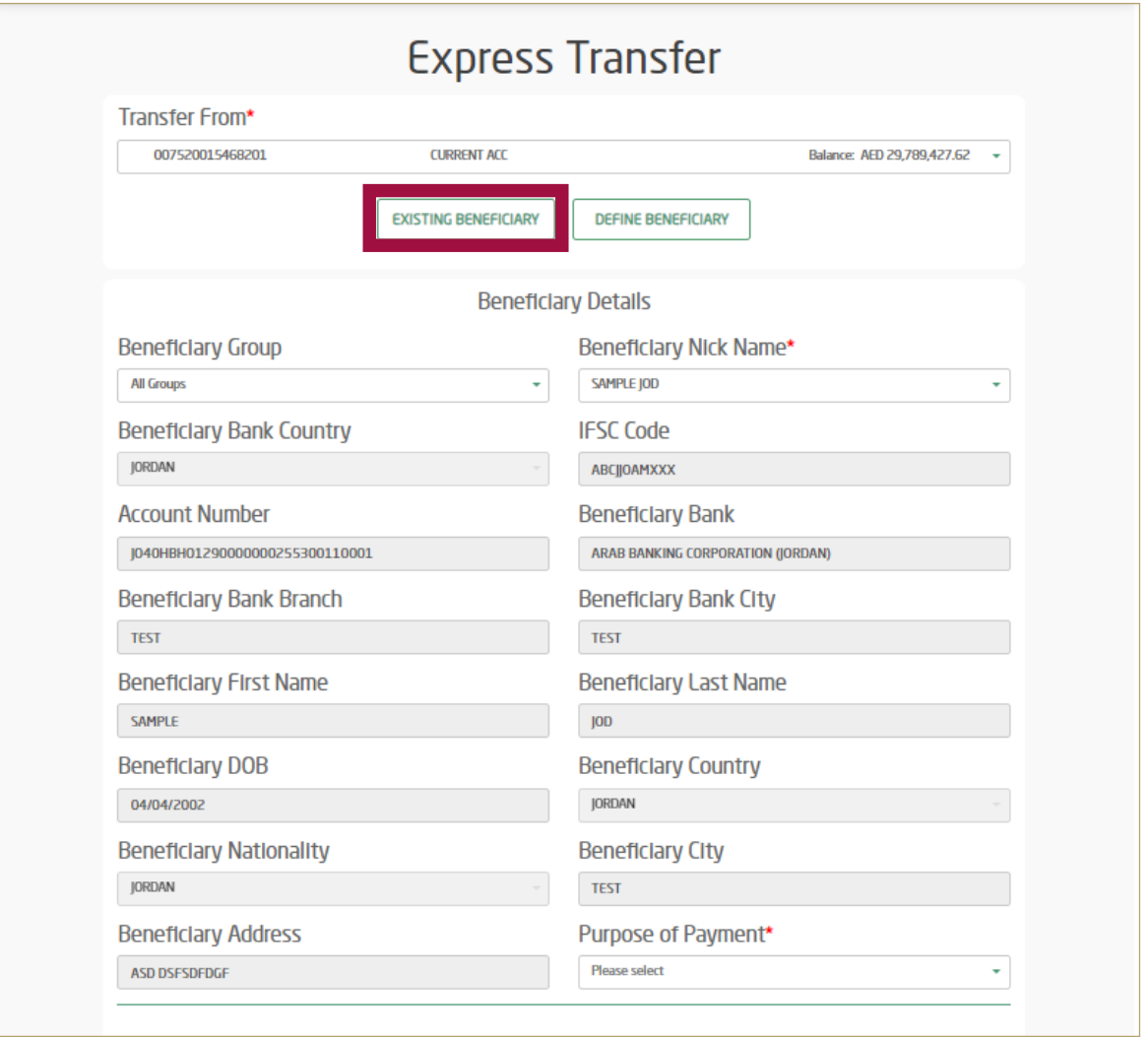

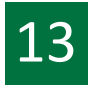

### 13 Select 'Purpose of Payment'

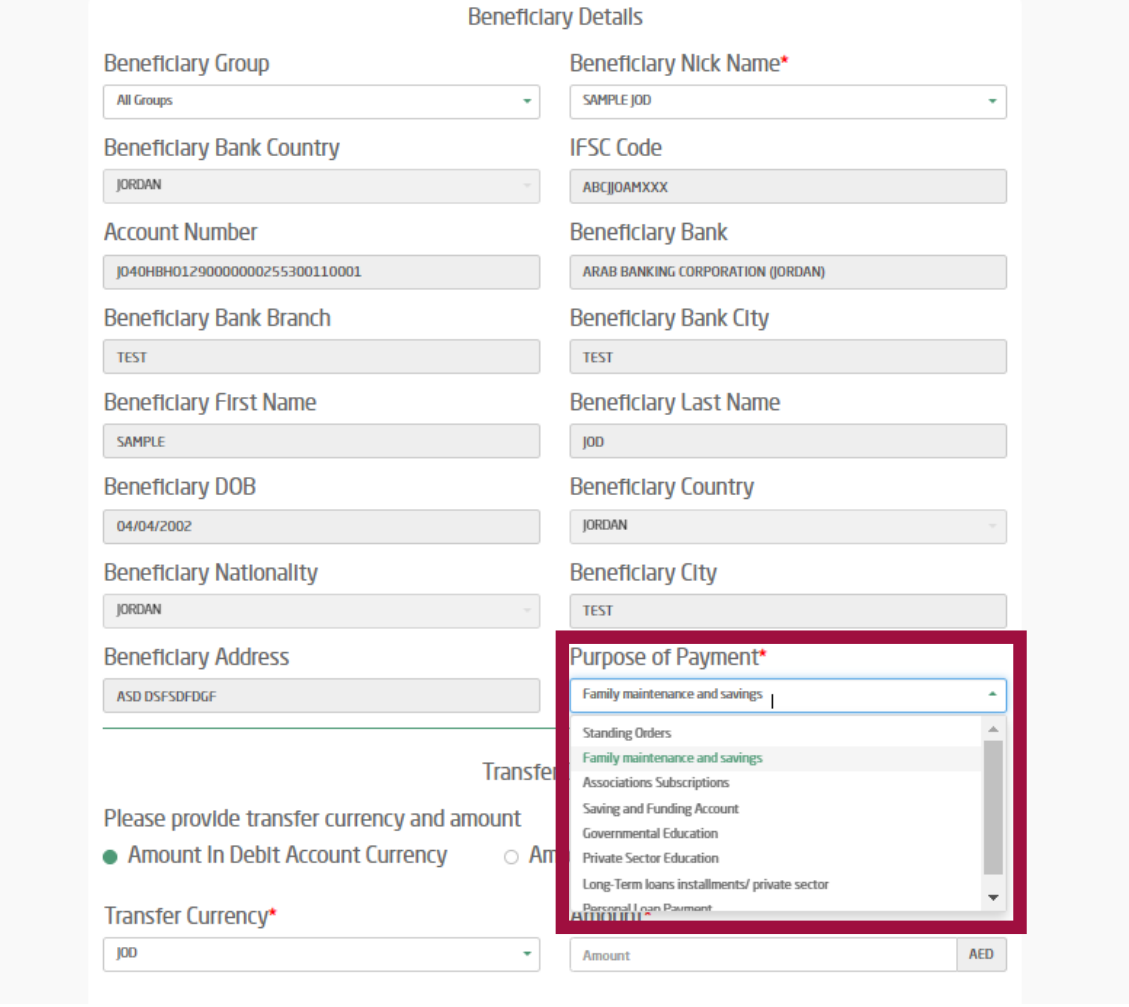

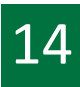

**14** Select the Transfer currency (AED or JOD) and enter amount<br>to be transferred to be transferred.

Read and accept the Key Fact Statement Click - 'Transfer Now'

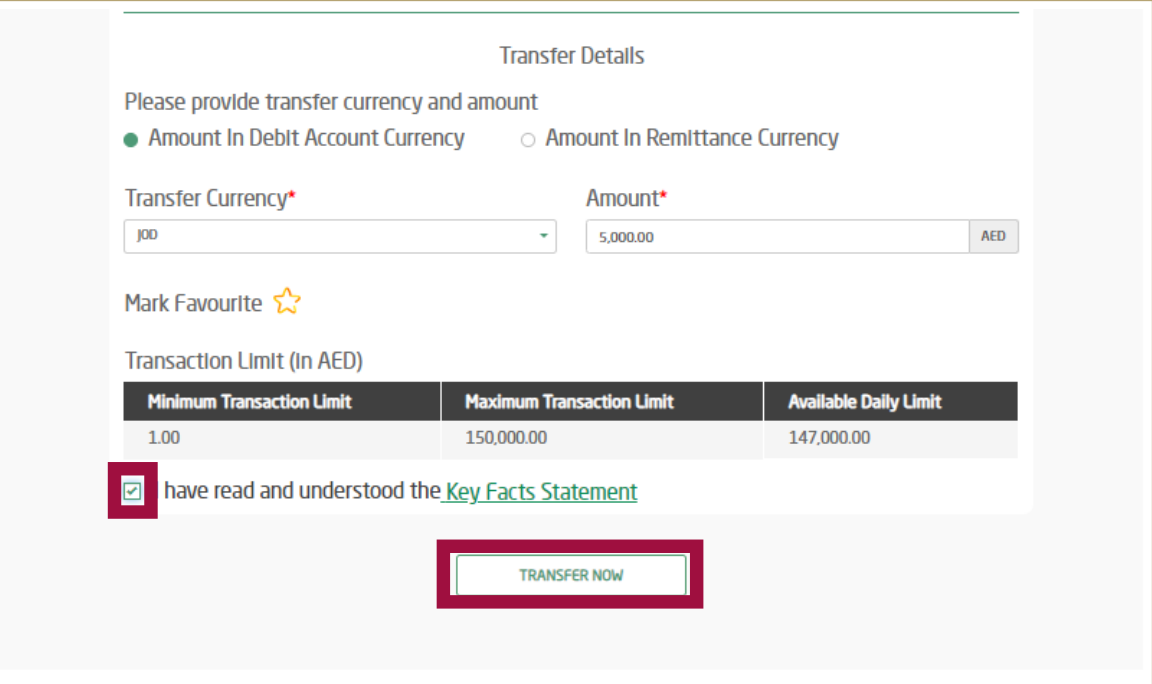

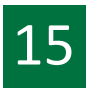

15 Review transaction details Enter OTP and click on 'confirm'

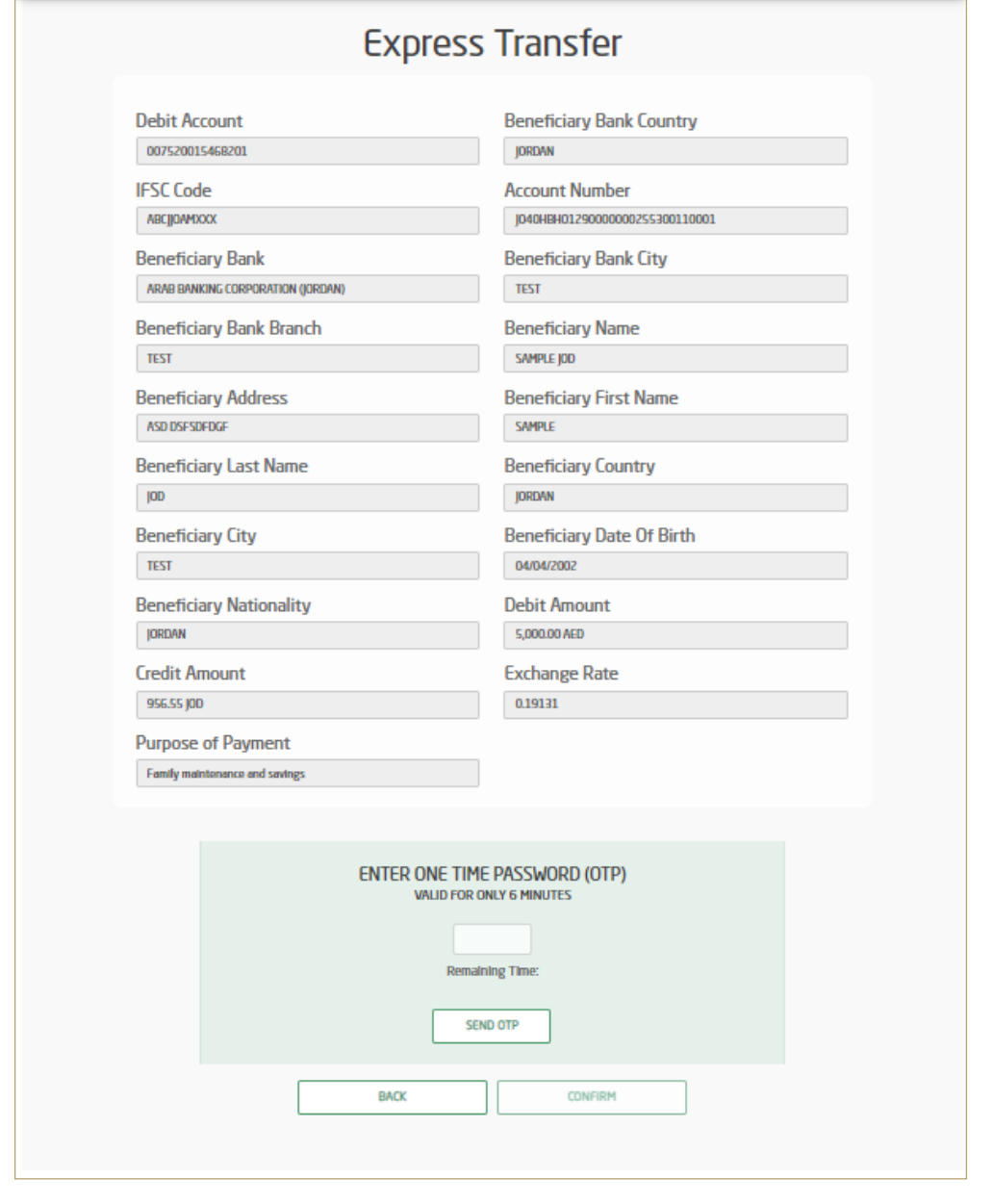

 $\boxed{16}$  Your transaction has been submitted successfully

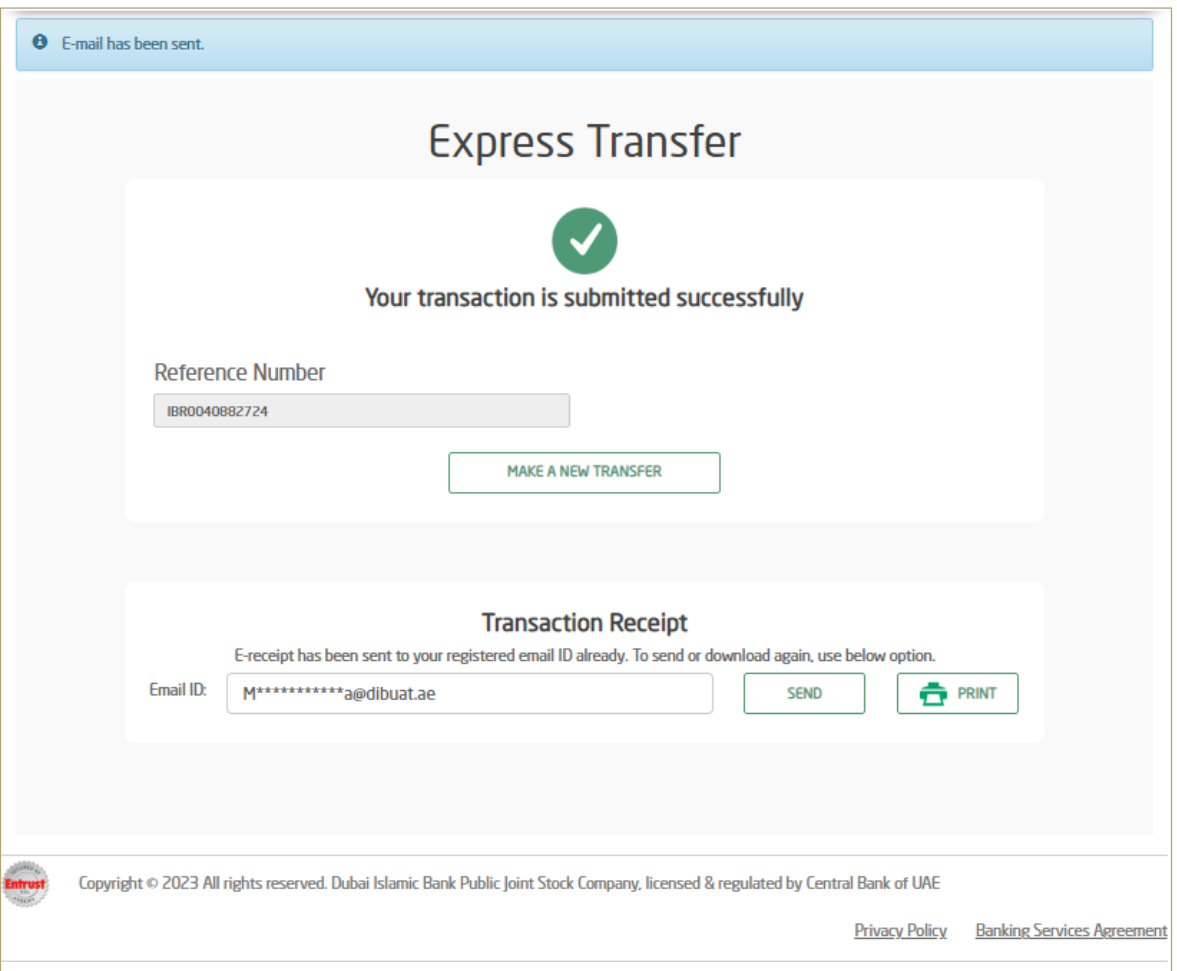

### How to Initiate Express Transfer transaction via alt mobile

(Only for Existing Beneficiaries)

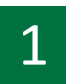

Login by entering your username and password or by your Face ID or Fingerprint

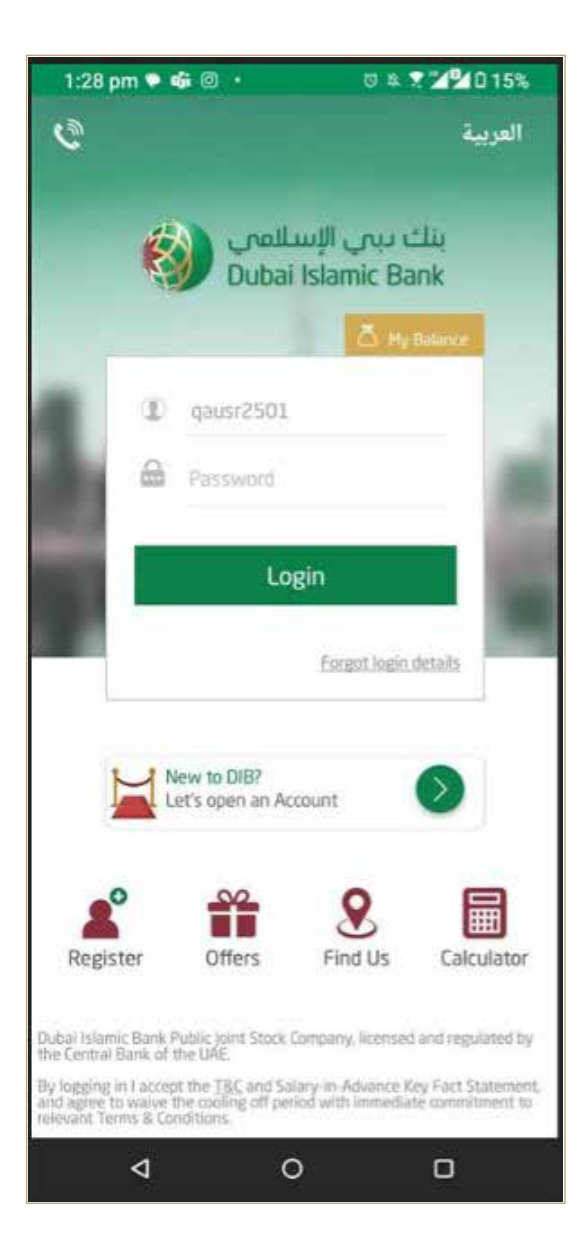

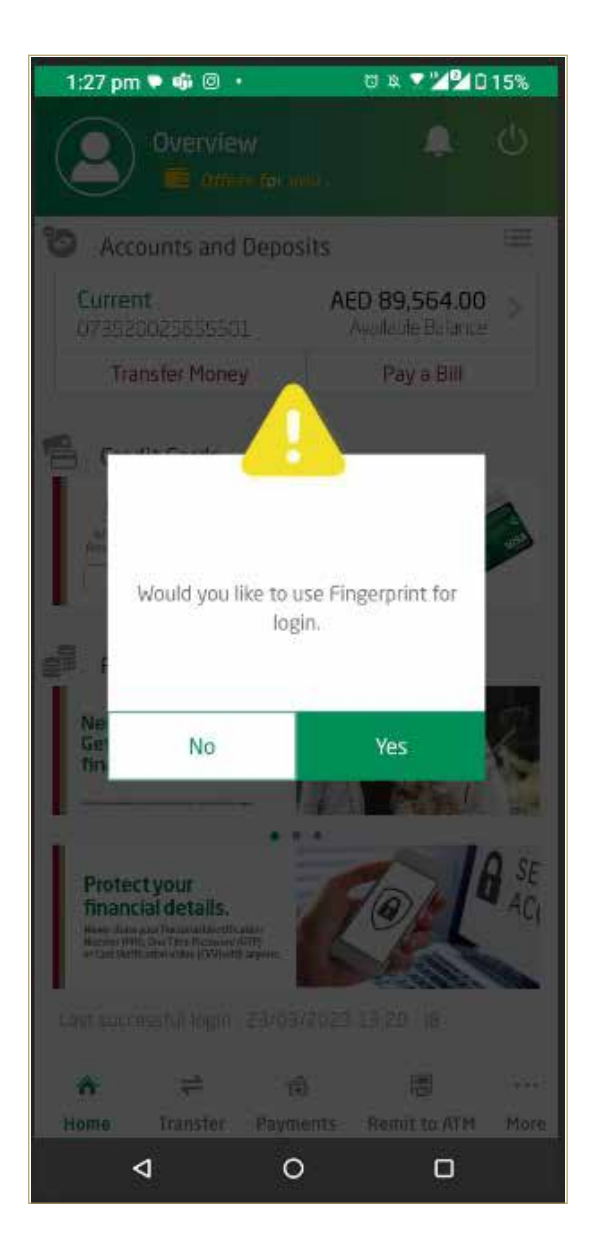

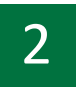

2 Click on 'Transfer'

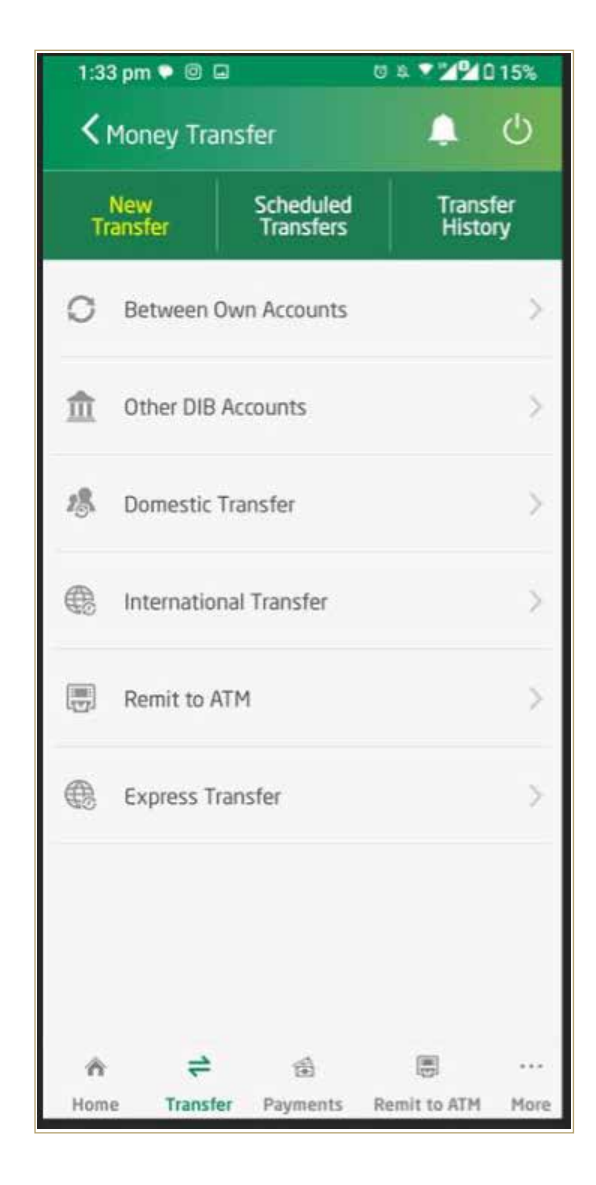

### 3 Click on 'Express Transfer'

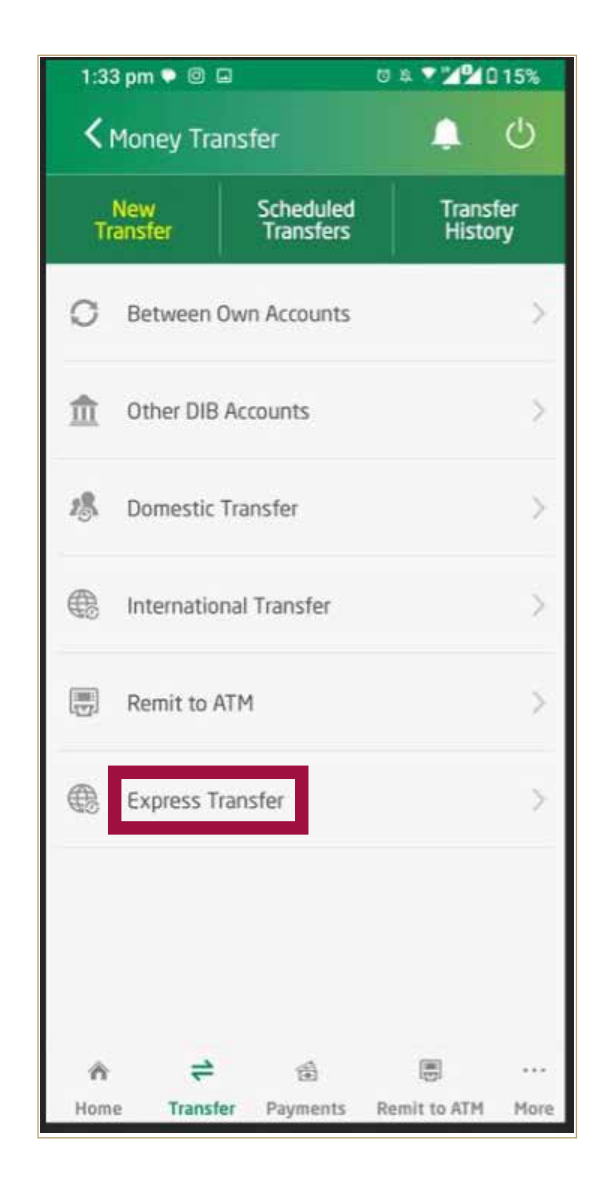

4 Select the beneficiary to whom you would like to transfer funds.

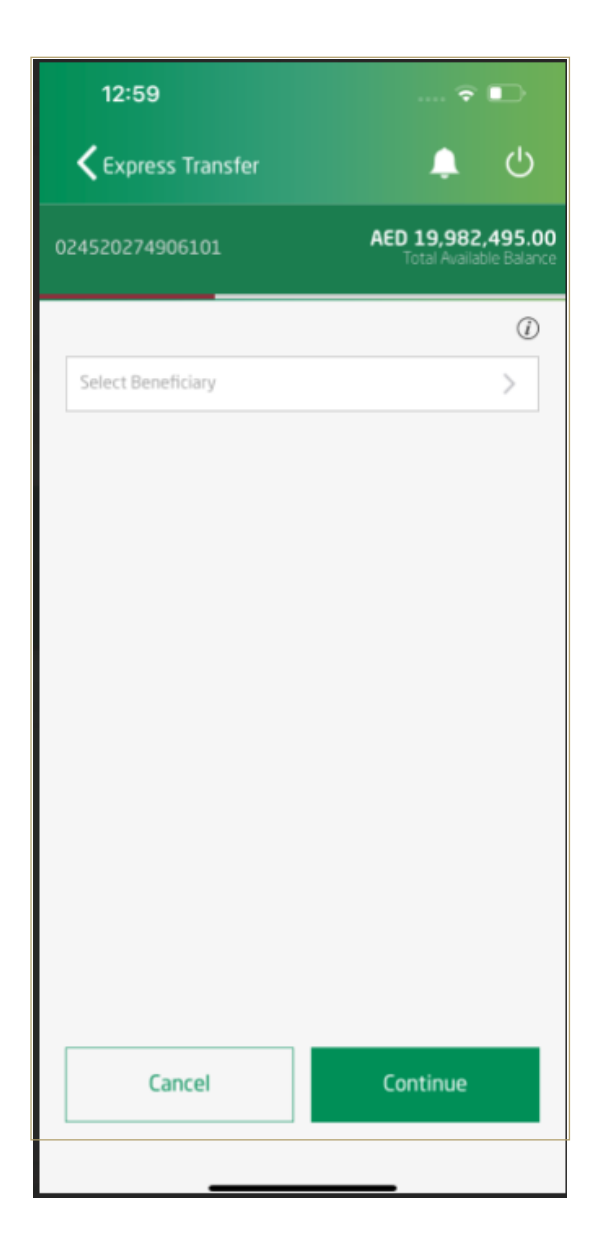

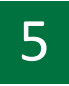

Enter Transfer amount (in AED or Foreign Currency) **S** Enter Transfer amount (in AED or FR Select Reason for making Transfer

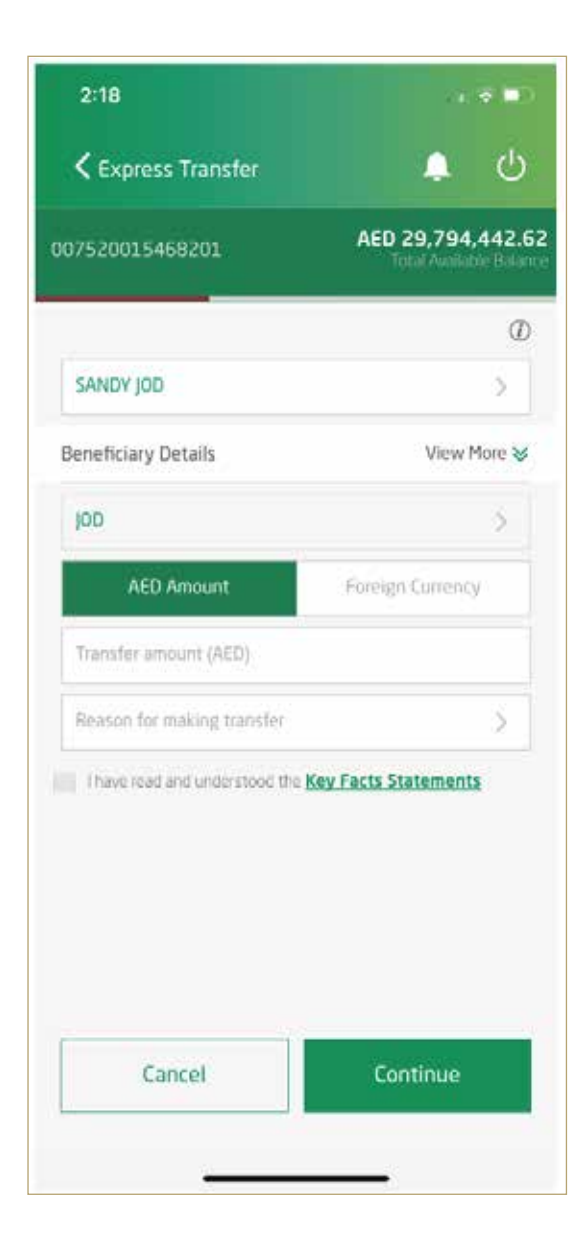

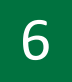

Read and accept the Key Fact Statements 6 Read and accept<br>Click - 'Continue'

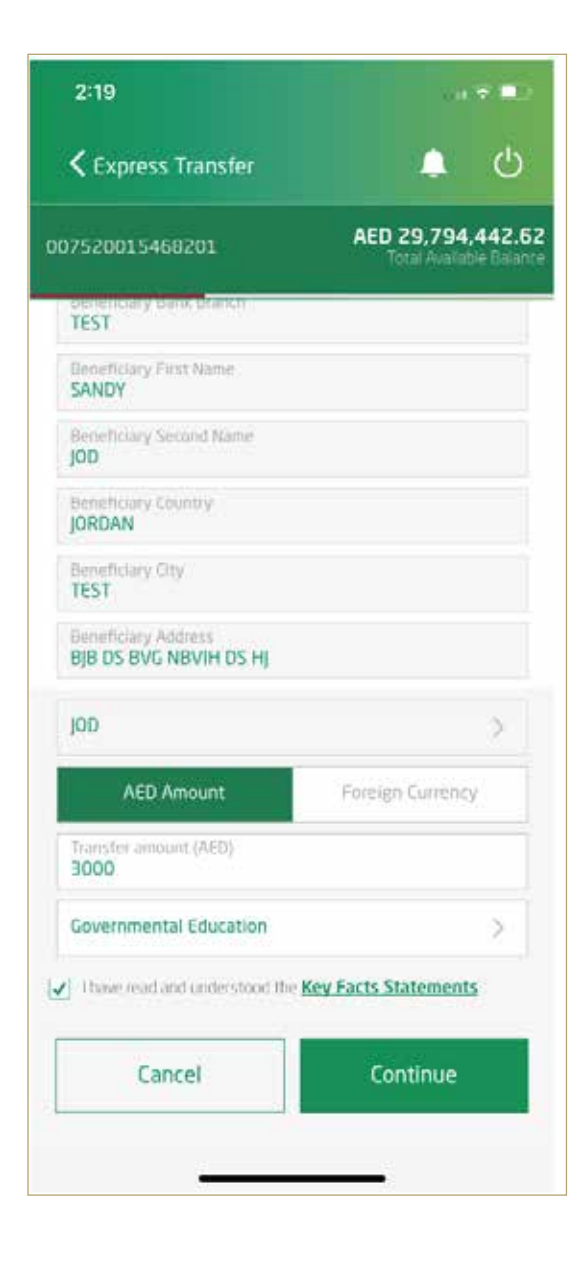

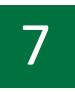

7 Review transaction details and click on 'confirm'

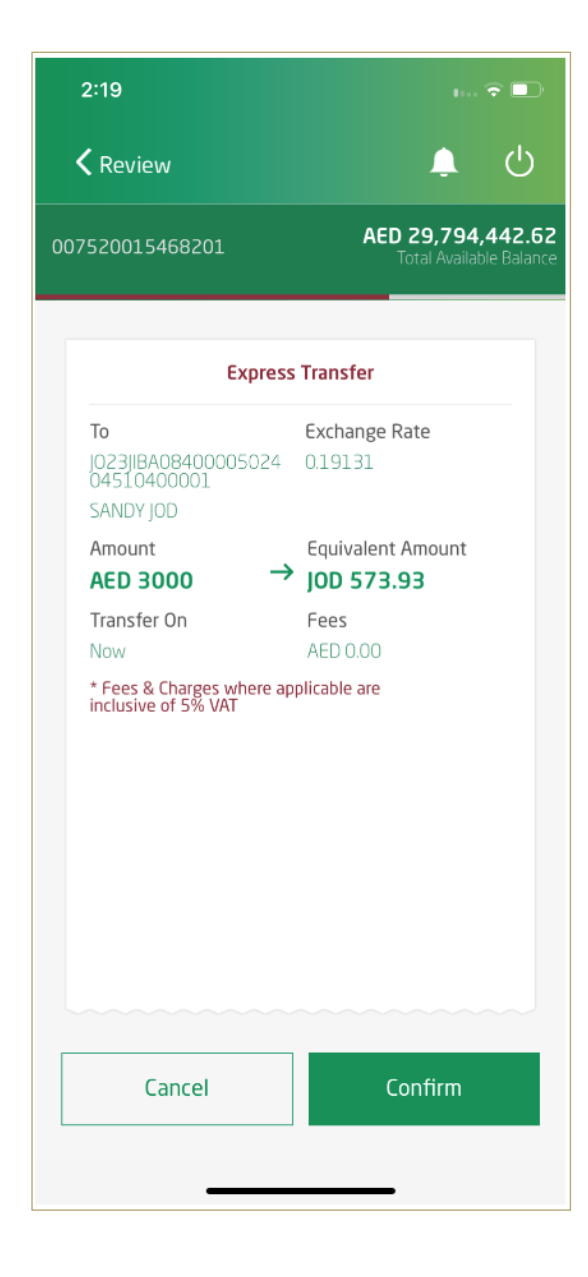

8 Your transaction has been submitted successfully.

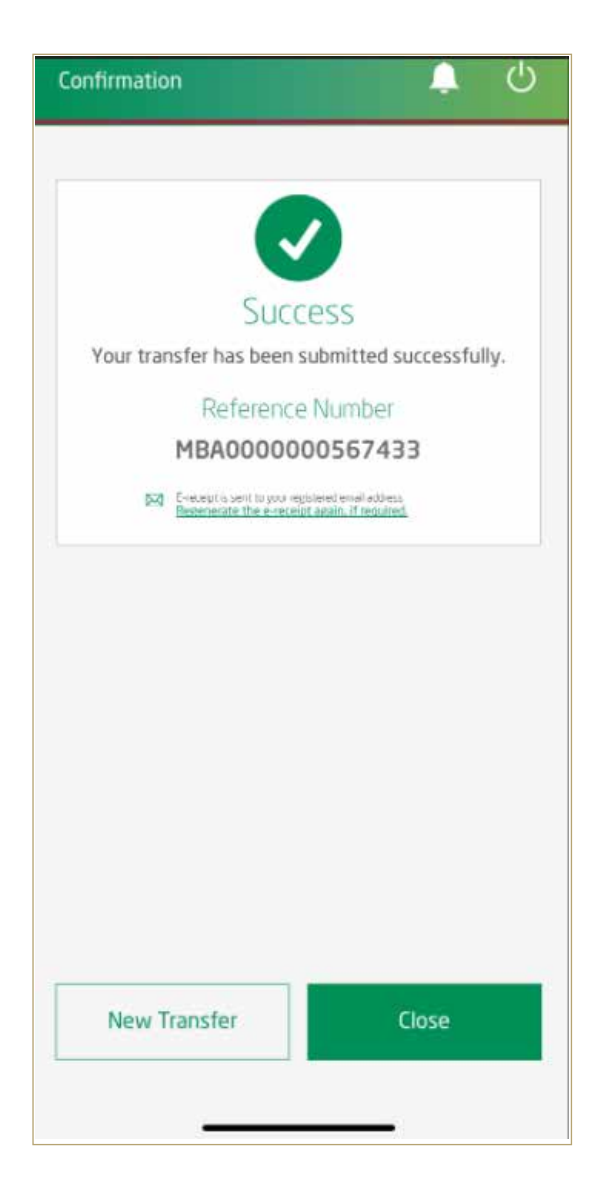